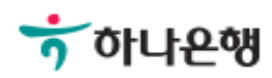

# 기업배킹 사용 설명서

Hanabank corporate Banking User Manual

# 외화송금 > 보낸송금조회 외환/수출입

Step 1. 거래구분, 거래일 선택 후 조회 버튼을 클릭합니다.

## 보낸송금조회

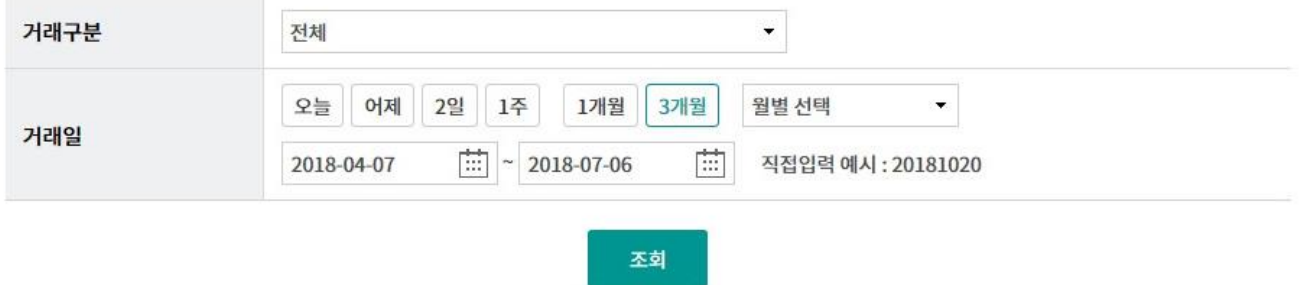

### Step 2. 송금 개별 건을 상세조회 할 수 있습니다.

#### 송금구분별 합계

조회기간: 2018-04-07 ~ 2018-07-06

#### 조회일시: 2018-07-06 15:15:12

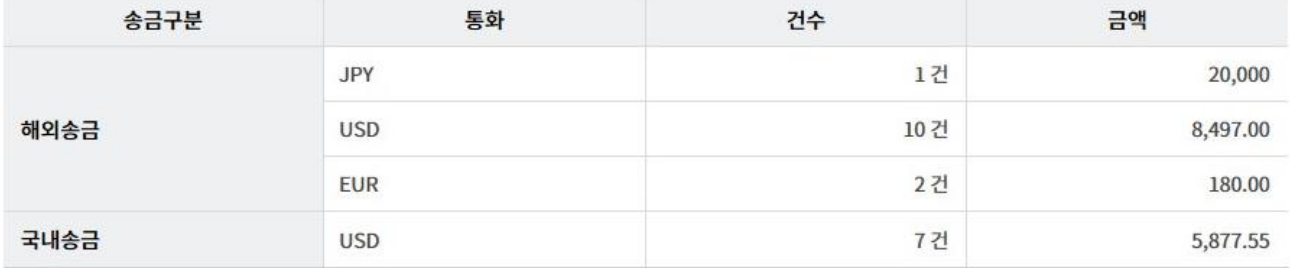

#### 송금결과조회

항목순서변경안내

엑셀다운 그리드인쇄

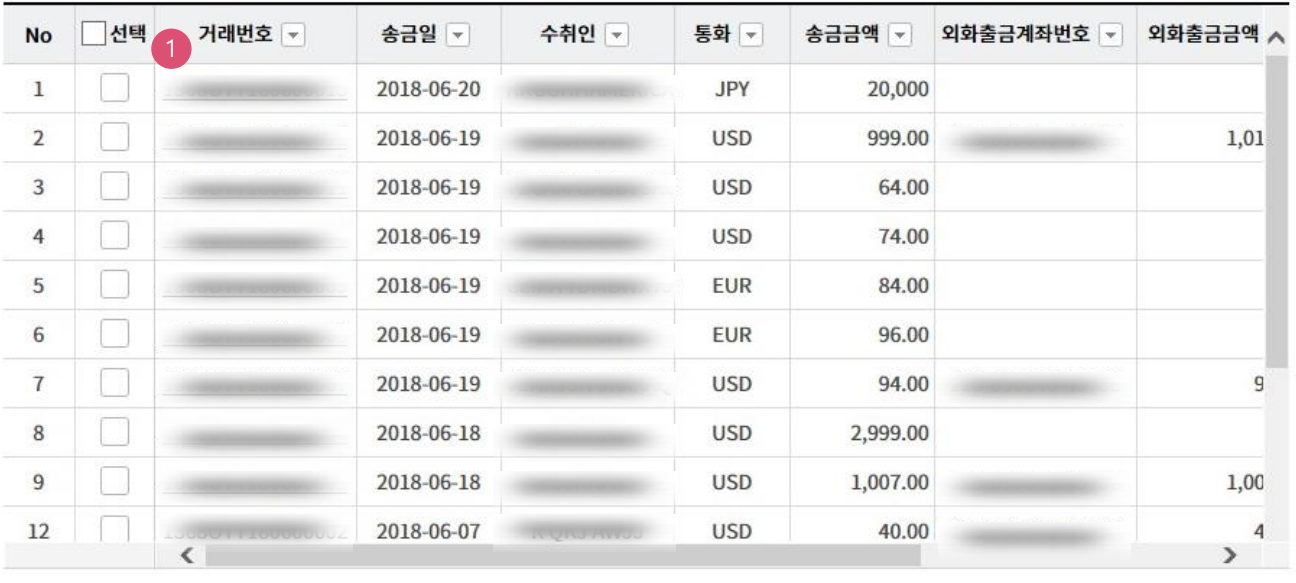

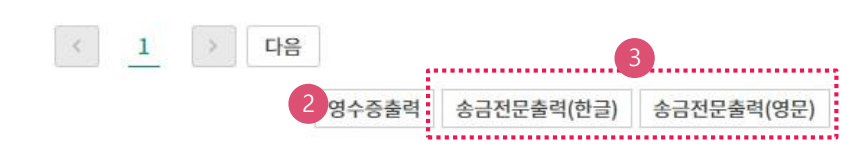

## 상세설명

- 1. 거래번호를 누르면 상세내역이 출력됩니다.
- 2. 개별 건에 대한 영수증을 출력 할 수 있습니다.
- 3. 송금전문을 조회할 수 있습니다. (한글/영문)

# THANK YOU